www.webardora.net

With this activity we will have to solve a word search:

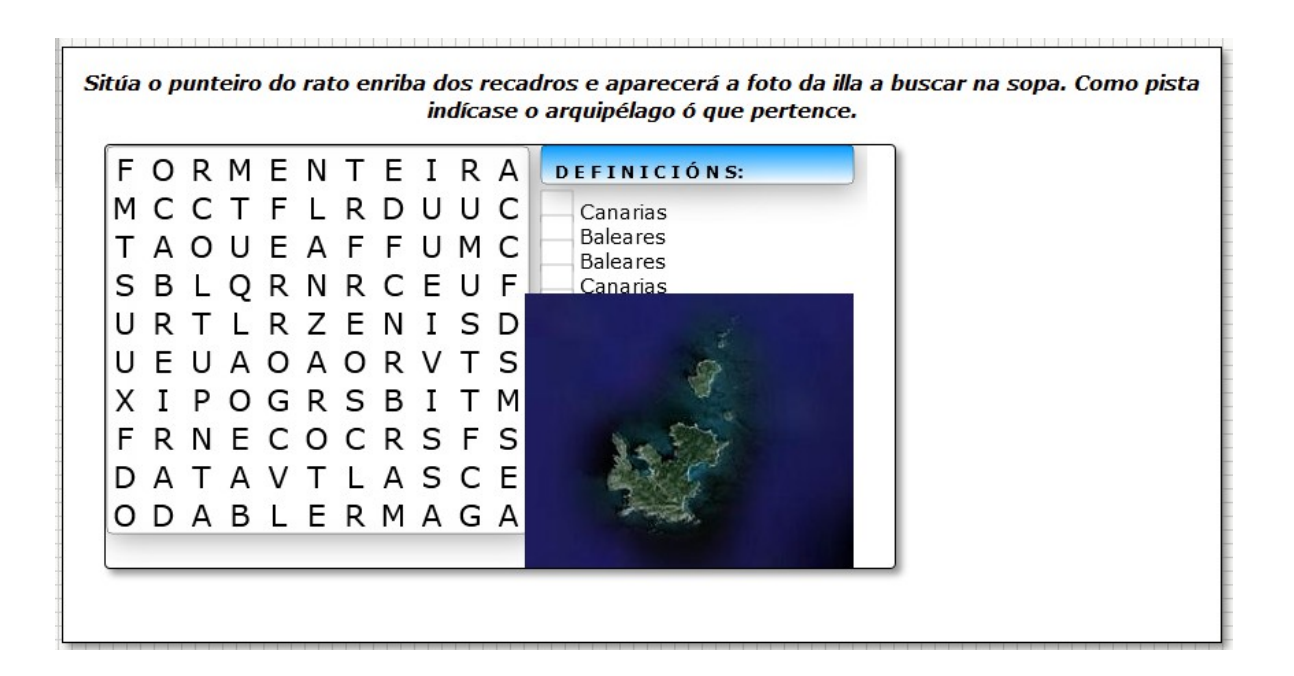

In the "Activity" tab, the following items can be found:

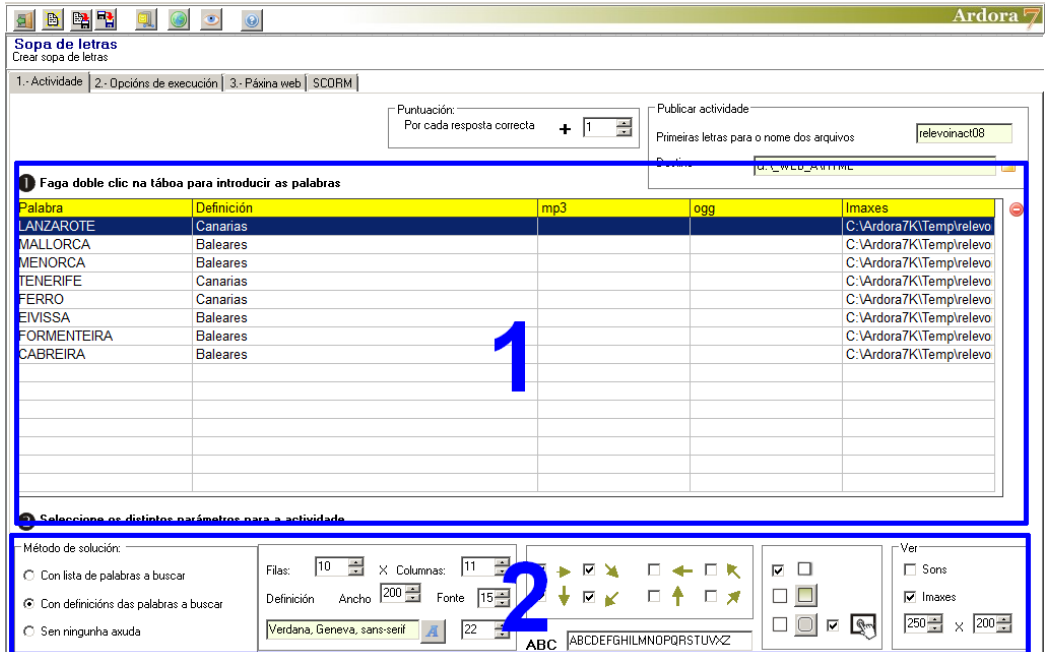

www.webardora.net

## **AREA 1**

This is the table where we are going to insert the data. Just double click on any cell and a new table will appear:

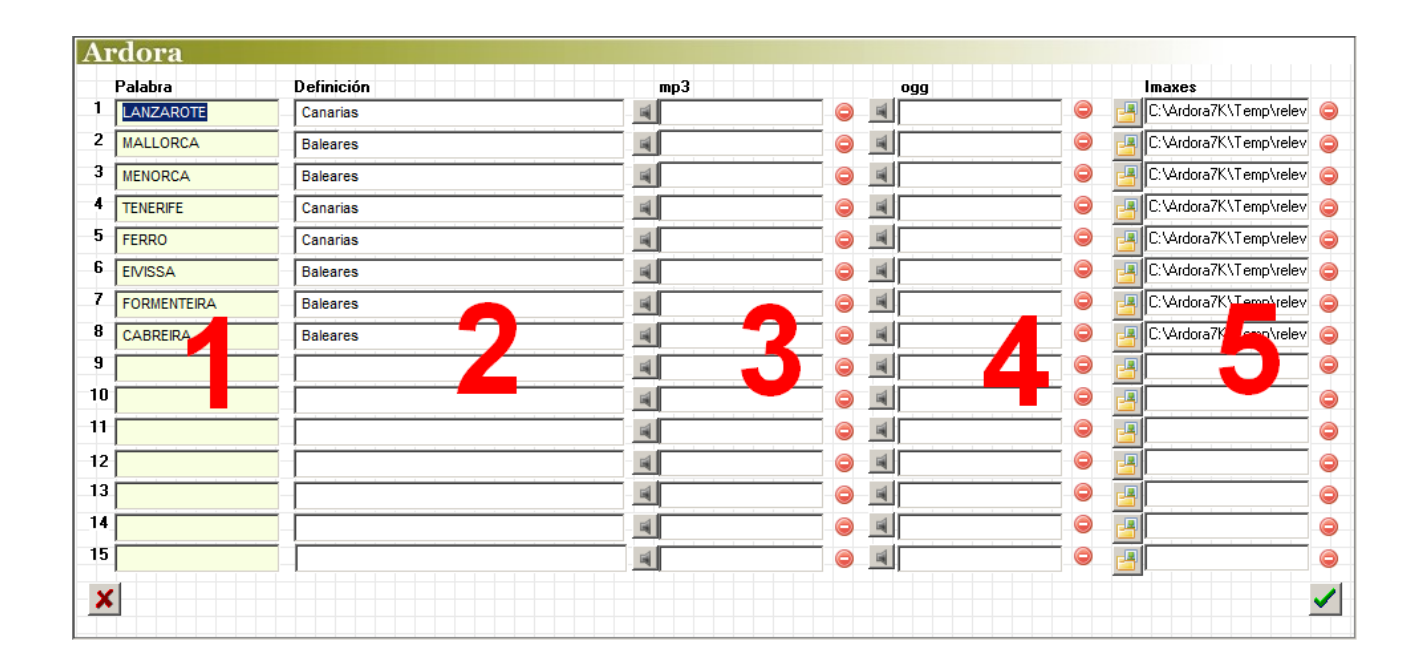

In the column number 1, we have to write the words that will later be searched. Automatically, the software shows the words in capital letters.

In the column number 2 we will write the definitions corresponding to each word but only if we want them to appear. The data in this column together with columns 3, 4 and 5 are not always necessary.

In column 3 and 4, press on the small gray buttons to open a file browser and insert sounds in MP3 and OGG format respectively if we want to associate sounds to each of the words our students are searching later. These sounds are played by clicking on the small boxes that appear at the right of the word search, just before the definitions.

In column 5, we will press on the small folders to open the file browser and search pictures associated with each of the words. These pictures will appear by moving the mouse (without clicking) over the small boxes we can see at the right of the word search, just before the definitions as you can see in image number 1 in this document.

www.webardora.net

## **AREA 2**

On the left, we can see:

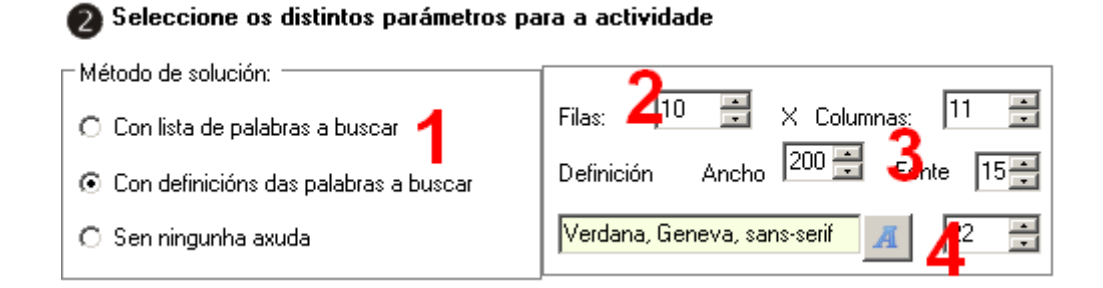

1.-In "Answering method", we will indicate if the words having to be searched, will appear on the right side, or if the definitions are going to be read (In case these definitions were written in the suitable column of the table) or if our word search is going to be solved without any help. Remember that you can only choose one of these three options.

2. Here, you should indicate the number of rows and columns for our search, making sure they are enough to contain the longest word that we have written in the table containing the data.

3.-In these two options, we should indicate the width you need for the area where the definitions will appear and the font size for the definitions.

4.-Finally, by pressing on the button with the letter "A" you will be able to choose the font for the letters in the word search. This font is also applicable to the text in the definitions area, if we decide that our students solve the activity with definitions. On the right of this field, we can indicate the font size but only for the letters in the search; the software will automatically resize the rectangle for the activity.

On the right side we have:

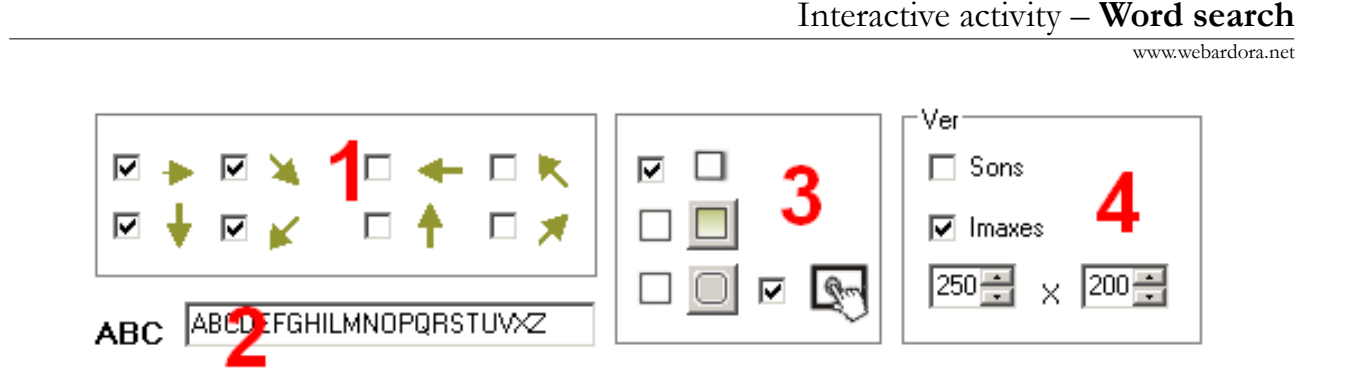

1.-We mark the boxes to tell the software the direction of the words in our search: from left to right, top to bottom, etc.

2.-Here we can delete the letters you do not want to be in the word search. For example, if we are designing a word search in English, it would be absurd that it contained the letter "Ñ" or vowels with a written accent.

3.-This box can indicate (from top to bottom) if you want the rectangle around the word search and the rectangle surrounding the "Definitions" area have a right and lower shade (top checkbox). In the central option, the checkbox indicates if the box surrounding the title "Definitions" will be filled, and finally, the lowest checkbox indicates if the rectangle surrounding our word search and the rectangle surrounding the "Definitions" area will have rounded corners or not. The check box on the right makes the activity compatible with touch devices such as tablets, smart phones, etc.

4. By ticking the checkboxes "Sounds" and "Images", the user will be allowed to solve the word search with the help of some pictures or by listening to some sounds. In order to solve the activity that way, the user will have to click or move his mouse over the small squares appearing on the right of the word search; Obviously, we should have previously introduced these files in the suitable columns of the table (MP3 and OGG for "Sounds", and JPG for "Images"). As for the fields "width" and "height" of the bottom, we can determine here the size of emerging frames containing the pictures. So, whenever the user moves his mouse over the small squares on the right of the search, a picture will appear with the width and height determined here.